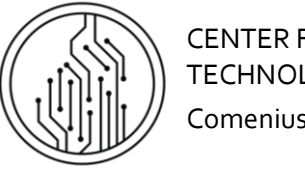

CENTER FOR INFORMATION TECHNOLOGIES Comenius University Bratislava

## ADDITIONAL GRANTING CONSENT - STUDENT

*This manual is for students who:*

- While confirming the return slip for studies at Comenius chose the ISIC visual of a student card and did not grant *consent with the membership in CKM SYTS and provision of personal data*
- *Request new ISIC student card (duplicate) and the consent for the previous student card granted in the GDPR app at gdpr.uniba.sk*

## LOGIN TO THE AIS2 SYSTEM

Activate your internet browser and write in the address line: [http://moja.uniba.sk,](http://moja.uniba.sk/) then click at the hypertext link AIS. You must register in the AIS system under your *Login UK (username)* and *Password* (you will find these in the decision on admission or in the received SMS from the university). You can switch to English using the option "EN" in the upper right corner.

*Note: In case you do not have a user name and a password, contact CePIT hotline tel. 004212 / 9010 4444 during week days 8am-8pm and during weekends 9am-12pm.* 

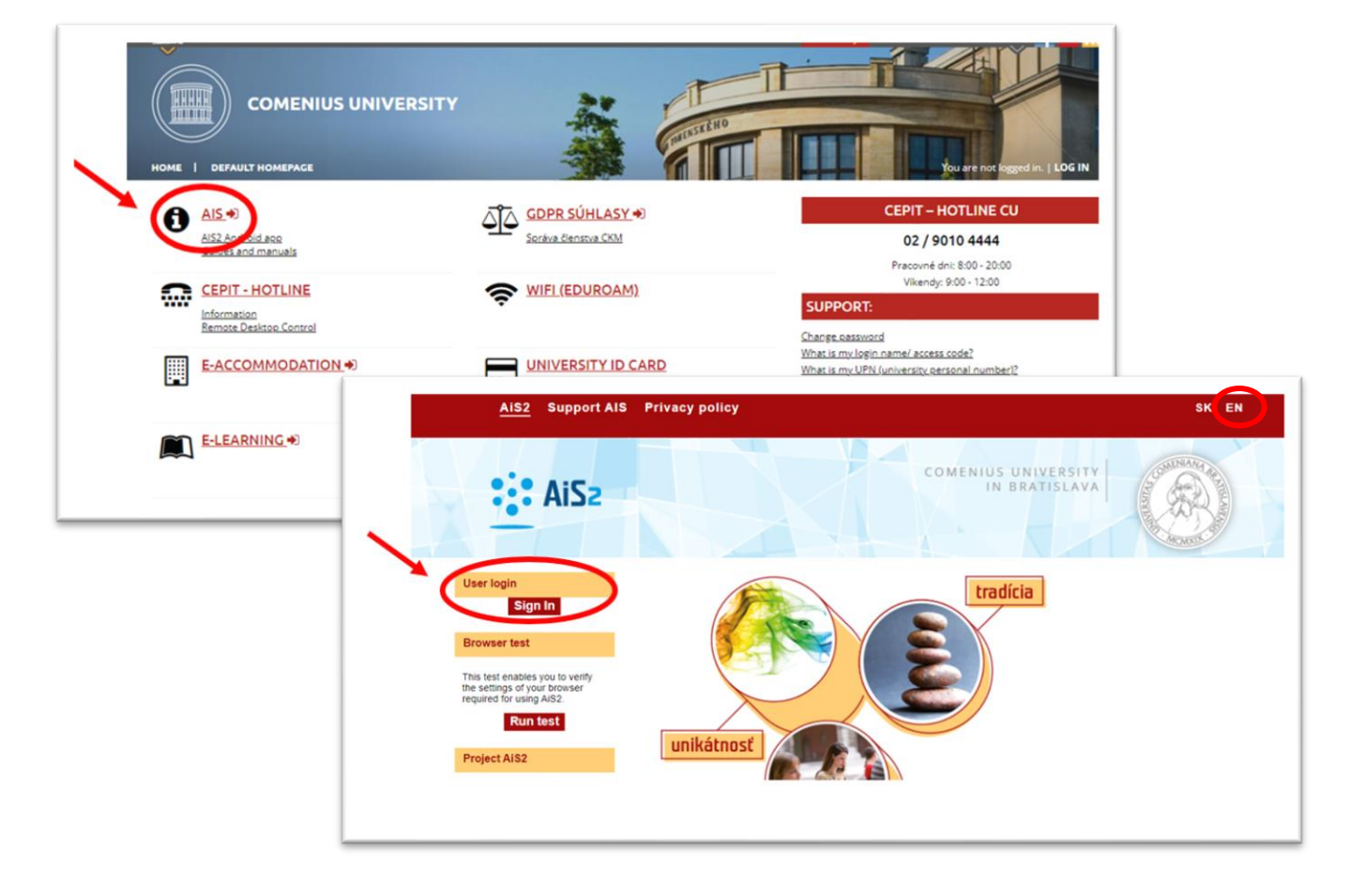

- by reporting the code "[So6-o1-additional\_granting\_consent]" to our [helpdesk](https://uniba.sk/cepit)

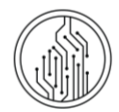

- 1. In the student view, find the option "Studies overview" in the left menu. New window pops up VSES017 -"Administration of student's studies."
- 2. Under "List of studies" click on the icon of the runner  $\overline{\mathcal{K}}$  .
- 3. Select the option "Granting consent."

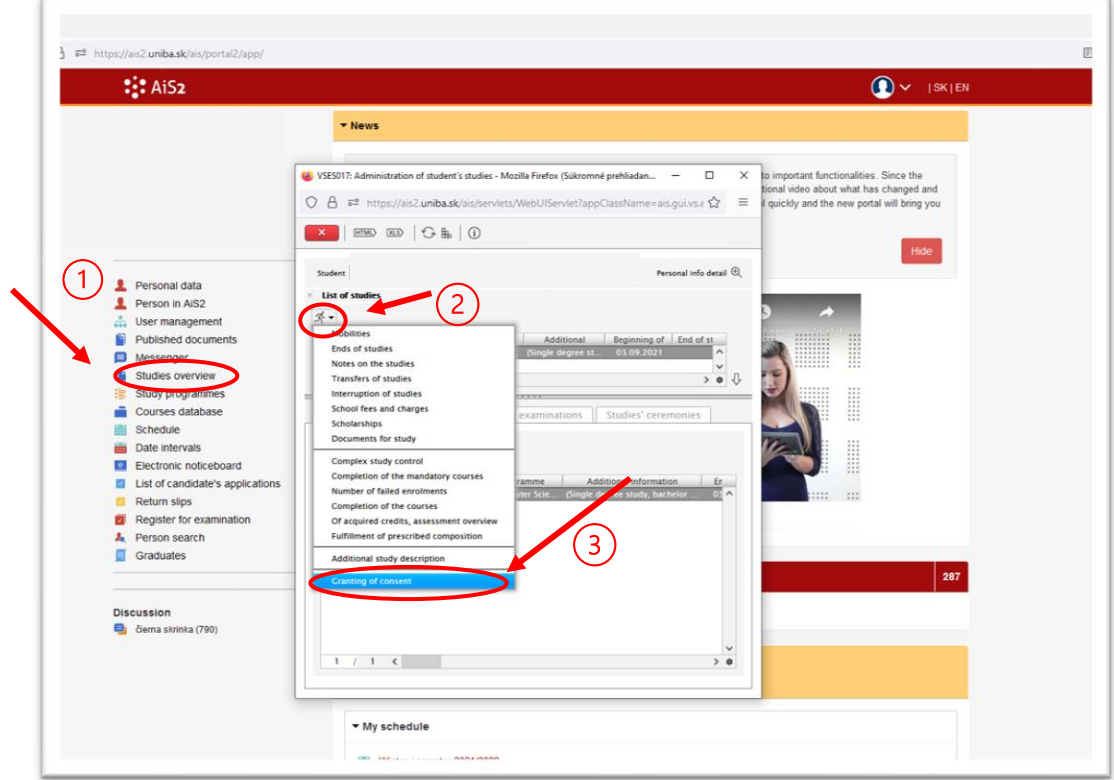

4. A new window LZ063 – Grating consent shows. In the line "Type of consent" you see "I" for "ISIC". To see the

text of the consent, click on the icon of magnifying glass  $\bigcircledR$ .

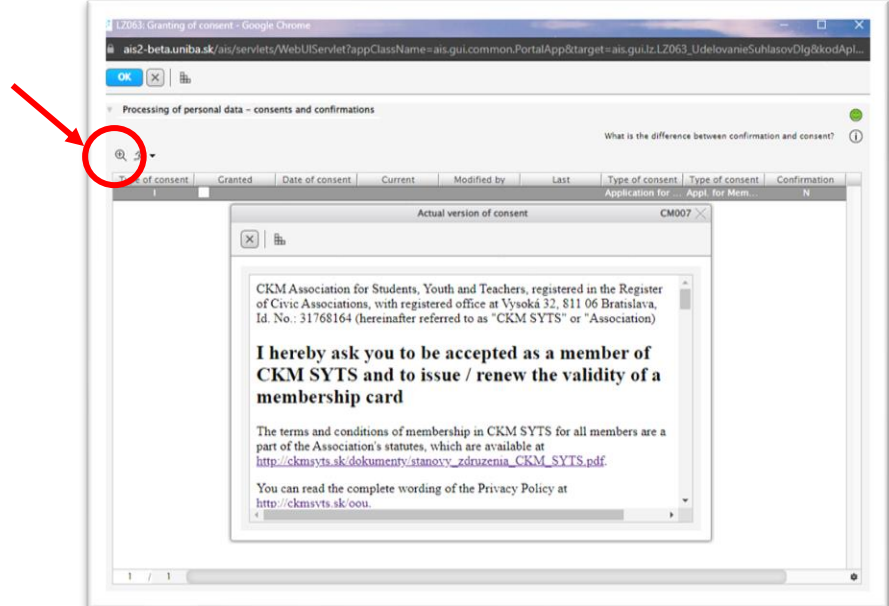

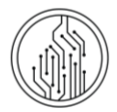

5. To grant consent, click on the empty box in the column "Granted"  $\Box$ . After you click on the box, the box will turn blue and checked  $\blacktriangledown$ .

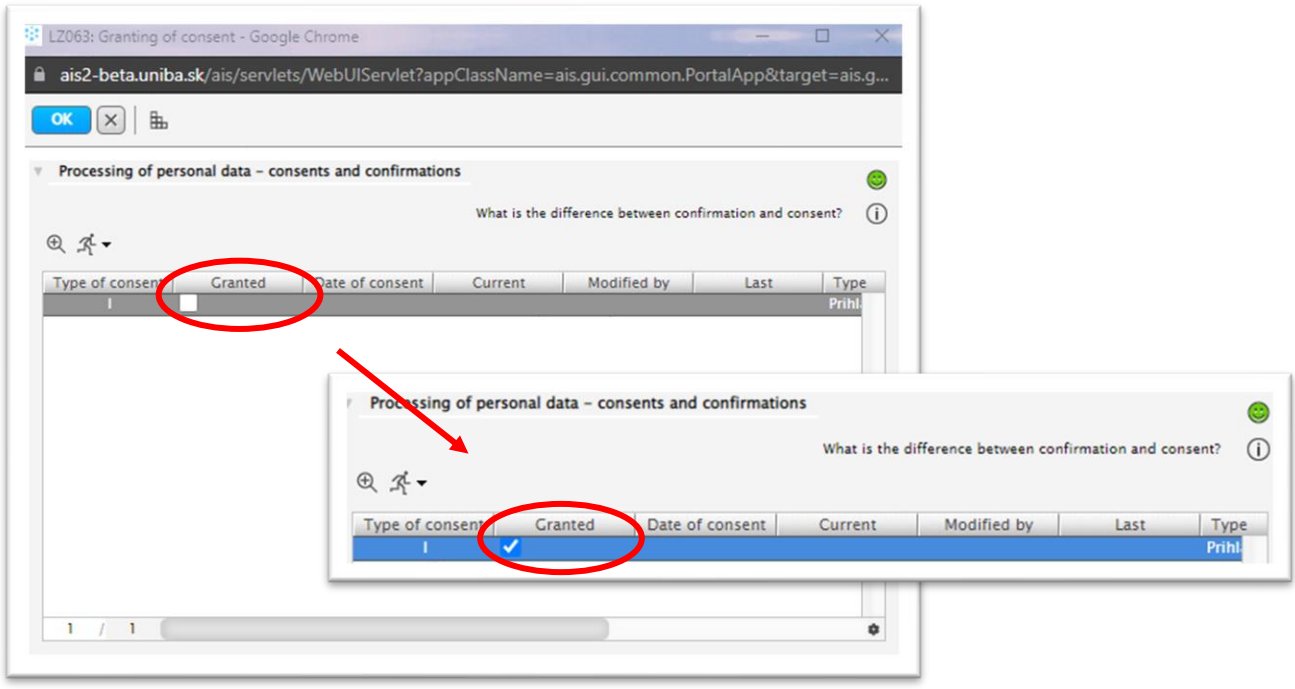

6. To save the consent, click on the icon  $\left( \frac{ \text{or} }{ \text{or} } \right)$  in the upper left corner and finish the work with AIS.